# Oracle® Banking Microservices Architecture

Financial Institution Onboarding User Guide

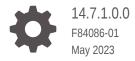

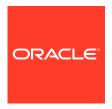

Oracle Banking Microservices Architecture Financial Institution Onboarding User Guide, 14.7.1.0.0

F84086-01

Copyright © 2021, 2023, Oracle and/or its affiliates.

This software and related documentation are provided under a license agreement containing restrictions on use and disclosure and are protected by intellectual property laws. Except as expressly permitted in your license agreement or allowed by law, you may not use, copy, reproduce, translate, broadcast, modify, license, transmit, distribute, exhibit, perform, publish, or display any part, in any form, or by any means. Reverse engineering, disassembly, or decompilation of this software, unless required by law for interoperability, is prohibited.

The information contained herein is subject to change without notice and is not warranted to be error-free. If you find any errors, please report them to us in writing.

If this is software, software documentation, data (as defined in the Federal Acquisition Regulation), or related documentation that is delivered to the U.S. Government or anyone licensing it on behalf of the U.S. Government, then the following notice is applicable:

U.S. GOVERNMENT END USERS: Oracle programs (including any operating system, integrated software, any programs embedded, installed, or activated on delivered hardware, and modifications of such programs) and Oracle computer documentation or other Oracle data delivered to or accessed by U.S. Government end users are "commercial computer software," "commercial computer software documentation," or "limited rights data" pursuant to the applicable Federal Acquisition Regulation and agency-specific supplemental regulations. As such, the use, reproduction, duplication, release, display, disclosure, modification, preparation of derivative works, and/or adaptation of i) Oracle programs (including any operating system, integrated software, any programs embedded, installed, or activated on delivered hardware, and modifications of such programs), ii) Oracle computer documentation and/or iii) other Oracle data, is subject to the rights and limitations specified in the license contained in the applicable contract. The terms governing the U.S. Government's use of Oracle cloud services are defined by the applicable contract for such services. No other rights are granted to the U.S. Government.

This software or hardware is developed for general use in a variety of information management applications. It is not developed or intended for use in any inherently dangerous applications, including applications that may create a risk of personal injury. If you use this software or hardware in dangerous applications, then you shall be responsible to take all appropriate fail-safe, backup, redundancy, and other measures to ensure its safe use. Oracle Corporation and its affiliates disclaim any liability for any damages caused by use of this software or hardware in dangerous applications.

Oracle®, Java, and MySQL are registered trademarks of Oracle and/or its affiliates. Other names may be trademarks of their respective owners.

Intel and Intel Inside are trademarks or registered trademarks of Intel Corporation. All SPARC trademarks are used under license and are trademarks or registered trademarks of SPARC International, Inc. AMD, Epyc, and the AMD logo are trademarks or registered trademarks of Advanced Micro Devices. UNIX is a registered trademark of The Open Group.

This software or hardware and documentation may provide access to or information about content, products, and services from third parties. Oracle Corporation and its affiliates are not responsible for and expressly disclaim all warranties of any kind with respect to third-party content, products, and services unless otherwise set forth in an applicable agreement between you and Oracle. Oracle Corporation and its affiliates will not be responsible for any loss, costs, or damages incurred due to your access to or use of third-party content, products, or services, except as set forth in an applicable agreement between you and Oracle.

# Contents

# 1 Financial Institution Customer Onboarding

| 1.1 | Overview               | 1-1  |
|-----|------------------------|------|
| 1.2 | Onboarding Initiation  | 1-4  |
| 1.3 | KYC                    | 1-8  |
| 1.4 | Onboarding Enrichment  | 1-10 |
| 1.  | .4.1 Customer Profile  | 1-13 |
|     | 1.4.1.1 Basic Info     | 1-14 |
|     | 1.4.1.2 Address        | 1-18 |
|     | 1.4.1.3 Rating         | 1-24 |
| 1.  | .4.2 Financial Profile | 1-25 |
| 1.  | .4.3 Revenue Generated | 1-27 |
| 1.  | .4.4 Stakeholders      | 1-28 |
| 1.  | .4.5 Assets            | 1-37 |
| 1.5 | Review                 | 1-38 |
| 1.6 | Recommendation         | 1-39 |
| 1.7 | Approval               | 1-43 |
| 1.8 | Amendment              | 1-45 |
|     |                        |      |

## Index

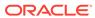

# **Preface**

This guide provides step-by-step instructions to onboard a Financial Institution (FI) customer using Oracle Banking Enterprise Party Management.

This topic contains the following subtopics:

- Audience
- Related Documents
- Conventions
- · List of Topics
- Symbols, Definitions and Abbreviations
- Screenshot Disclaimer

# **Audience**

This guide is intended for the bankers who are responsible for onboarding FI customers into the bank.

# **Related Documents**

For more information, refer to the related documents as follows:

Getting Started User Guide

# Conventions

The following text conventions are used in this document:

| Convention | Meaning                                                                                                    |
|------------|----------------------------------------------------------------------------------------------------|
| boldface   | Boldface type indicates graphical user interface elements associated with an action, or terms defined in text or the glossary.         |
| italic     | Italic type indicates book titles, emphasis, or placeholder variables for which you supply particular values.                          |
| monospace  | Monospace type indicates commands within a paragraph, URLs, code in examples, text that appears on the screen, or text that you enter. |

# **List of Topics**

This guide is organized into the following topics:

**Table List of Topics** 

| Торіс                                     | Description                                                                                                    |
|-------------------------------------------|----------------------------------------------------------------------------------------------------|
| Financial Institution Customer Onboarding | This topic provides an overview of the Customer Onboarding process and covers the actions to be performed in the Onboarding process. |

# Symbols, Definitions and Abbreviations

The following are the symbols you are likely to find in this guide:

Table Symbols

| Symbol          | Function                |
|-----------------|-------------------------|
| +               | Add icon                |
|                 | Edit icon               |
|                 | Delete icon             |
|                 | Calendar icon           |
| ×               | Close icon              |
| v ^             | Increase/Decrease value |
| 12 <sup>2</sup> | Maximize                |
| a <sup>st</sup> | Minimize                |
| •               | Open a list             |
| Q               | Perform search          |

Table Common Icons and its Definitions

| Icon   | Operation                                                                                                    |
|--------|----------------------------------------------------------------------------------------------------|
| Submit | Click <b>Submit</b> to default the checklists applicable for the stage based on the application category. On verifying all the checklists and on the selection of the outcome, the task will be submitted. |

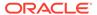

Table (Cont.) Common Icons and its Definitions

| Icon         | Operation                                                                                                    |
|--------------|----------------------------------------------------------------------------------------------------|
| Post         | Click <b>Post</b> to post the comments below the <b>Comments</b> text box.                                                                                                    |
| Cancel       | Once you click <b>Cancel</b> , the system will ask for confirmation and on confirming the task will be closed without saving the data.                                                                                                    |
| Hold         | Click <b>Hold</b> to save the captured details and suspend the task status. The suspended task will be available in the Hold queue. This option is used if there is any pending information to be captured. If mandatory fields have not been captured, the system will display an error until the mandatory fields have been captured.                  |
| Next         | Click <b>Next</b> to save the captured details and then the system will move to the next screen. If mandatory fields have not been captured, the system will display an error until the mandatory fields have been captured. If mandatory fields have not been captured, the system will display an error until the mandatory fields have been captured. |
| Back         | Click <b>Back</b> to save the captured details and move to the previous screen.                                                                                                    |
| Save & Close | Click <b>Save &amp; Close</b> , the captured details will be saved. If mandatory fields have not been captured, the system will display an error until the mandatory fields are captured.                                                                                                    |

# **Screenshot Disclaimer**

Information used in the interface or documents are dummy, it does not exist in real world, and its only for reference purpose.

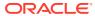

1

# Financial Institution Customer Onboarding

This topic describes about the Financial Institution Customer Onboarding.

This topic contains the following subtopics:

#### Overview

Financial Institution Customer Onboarding is an umbrella term that is often used to describe the entire process that users go through when they start their journey as a customer of a banking product or service.

#### Onboarding Initiation

This topic provides the systematic instruction to capture the basic demographic information about the Financial Institution customer to be onboarded using Oracle Banking Enterprise Party Management.

#### KYC

This topic provides the systematic instruction to capture the KYC information about the Financial Institution customer to be onboarded using Oracle Banking Enterprise Party Management.

#### Onboarding Enrichment

This topic describes about the relationship manager can capture detailed information about the financial institution customer to be added in the Oracle Banking Enterprise Party Management.

#### Review

In the Review stage, the final reviewer reviews the customer details and moves the task to the *Approval* stage if the details are appropriate. If the details are inappropriate, the reviewer can send the task back to the previous stage.

#### Recommendation

In this stage, the Recommending user reviews the progress done so far and provides recommendations for each of the data segments with a decision as approve/reject.

#### Approval

In this stage, the approver reviews the activity done across all the stages and provides final signoff to approve the customer onboarding.

#### Amendment

In this stage, the Relationship Manager can amend the information or can add additional information about a Financial Institution customer using Oracle Banking Enterprise Party Management.

## 1.1 Overview

Financial Institution Customer Onboarding is an umbrella term that is often used to describe the entire process that users go through when they start their journey as a customer of a banking product or service.

Onboarding is an ongoing process, which helps banks to create a relationship with customers. In a bank there would be Relationship Manager for every Financial Institution

customer, the respective Relationship Manager would take care of the customer to successfully onboard into the bank.

The various activities performed for the Financial Institution Customer Onboarding process are:

- Initiation
- KYC
- Enrichment
- Review
- Recommendation
- Approval

#### **Process Flow Diagram**

The flow diagram illustrating the different stages in the Financial Institution Customer Onboarding process is shown below for reference:

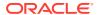

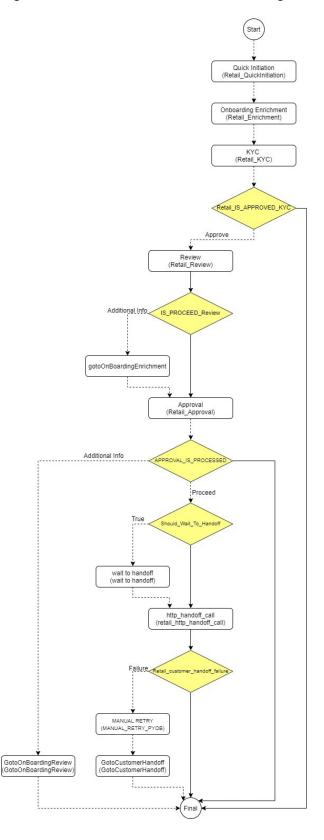

Figure 1-1 Financial Institution Onboarding Process Flow

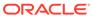

# 1.2 Onboarding Initiation

This topic provides the systematic instruction to capture the basic demographic information about the Financial Institution customer to be onboarded using Oracle Banking Enterprise Party Management.

Specify **User ID** and **Password**, and login to **Home** screen. For information on login procedure, refer to the *Getting Started User Guide*.

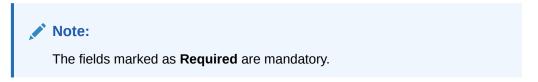

- On Home screen, click Party Services. Under Party Services, click Financial Institution.
- Under Financial Institution, click Initiation.The Quick Initiation screen displays.

Figure 1-2 FI Quick Initiation

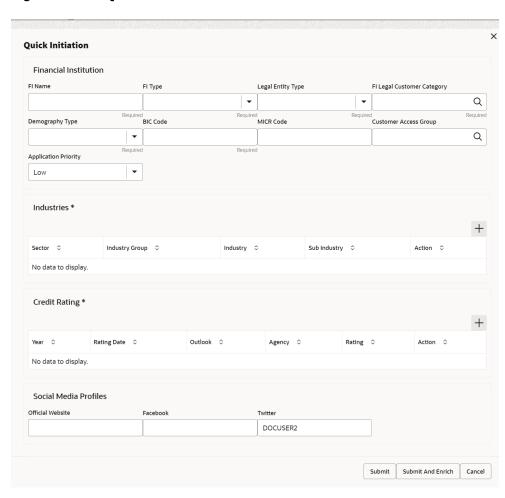

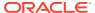

3. Specify the fields on **Quick Initiation** screen.

For more information on fields, refer to the field description table.

Table 1-1 Quick Initiation - Field Description

| Field                         | Description                                                                                                    |
|-------------------------------|----------------------------------------------------------------------------------------------------|
| FI Name                       | Specify the Registered Name of the Financial Institution.                                                                                                    |
| FI Type                       | Select the type of the Financial Institution from the drop-down values. The available options are Conglomerate Single                                                                                                    |
| FI Legal Customer<br>Category | Select the category to which the Financial Institution belongs.                                                                                                    |
| Demography Type               | Specify the company demography from the drop-down values. The available options are Global Domestic                                                                                                    |
| Geographical Spread           | Select the geographical spread of the company from the given list.                                                                                                    |
| BIC Code                      | Specify the BOC Code of the Financial Institution.                                                                                                    |
| MICR Code                     | Specify the MICR Code of the Financial Institution.                                                                                                    |
| Customer Access Group         | Click search icon and select the customer access group for the party.  Note:  User should have required access to onboarding a party within a customer access group. For more details, refer Oracle Banking Party Configurations User Guide. |
| Application Priority          | Select the priority of Party Onboarding application.                                                                                                    |
| Sector                        | Specify the industry sector to which the corporate belongs. The sample values are                                                                                                    |
| Industry Group                | Specify the industry group within the sector. The sample values are                                                                                                    |
| Industry                      | Specify the industry within the industry group. The sample values are IT Services Software Products within Software                                                                                                    |

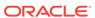

Table 1-1 (Cont.) Quick Initiation - Field Description

| Field                | Description                                                                                                    |
|----------------------|----------------------------------------------------------------------------------------------------|
| Sub Industry         | Specify the sub-Industry within the Industry. The sample values are IT Consulting Services Data Processing Services Internet Services within IT services |
| Credit Rating        | Specify the fields under this section.                                                                                                    |
| Rating Agency        | Select the Name of the Credit Rating agency which has given rating to the corporate.                                                                     |
| Rating               | Select the Rating provided by the credit rating Agency.                                                                                                  |
| Social Media Profile | Specify the fields under this section.                                                                                                    |
| Official Website     | Specify the official website address for the Financial Institution Customer.                                                                             |
| Facebook             | Specify the Facebook URL for the Financial Institution.                                                                                                  |
| Twitter              | Specify the Financial Institution's twitter handle.                                                                                                    |

4. Click **Submit** system will check for duplicate customers.

If there is no duplicate customer existed in the system, then the system creates unique party ID for the customer and displays the **Initiation - Basic Details** screen.

If there is a duplicate customers existed in the system. It will display the list of customers with same name. the user will have below facility:

- · Abort to discard the Customer Onboarding.
- Continue to save the Customer Onboarding.
- Cancel to cancel the Customer Onboarding.

The Initiation - Duplication Check screen displays

Figure 1-3 Initiation – Duplication Check

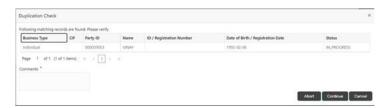

5. Click **Next** to navigate to the next data segment.

The Initiation – Address screen displays.

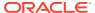

Figure 1-4 Initiation - Address

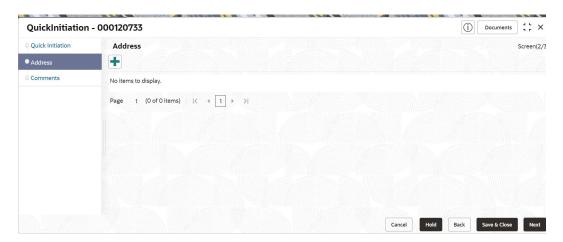

6. Click + icon to Add Address, specify the address details.

For more information on fields, refer to the field description table.

Table 1-2 Add Address - Field Description

| Field          | Description                                                                                   |
|----------------|-----------------------------------------------------------------------------------------------|
| Address Type   | Select the address type from the drop-down values.                                            |
| Location       | Select the Location from the list of values. This pertains to a particular area in a country. |
| Name           | Specify the name of the customer.                                                             |
| House/Building | Specify the building name of the customer.                                                    |
| Street         | Specify the street name of the customer.                                                      |
| Locality       | Specify the locality of the customer.                                                         |
| Landmark       | Specify the landmark of the customer.                                                         |
| Area           | Specify the Area of the customer.                                                             |
| City           | Specify the city of the customer.                                                             |
| State          | Specify the state of the customer.                                                            |
| Country        | Click <b>search</b> icon and select country code from the list of values.                     |
| Zip Code       | Specify the zip code of the address.                                                          |
| Email ID       | Specify the email Id of the customer.                                                         |
| Phone Number   | Specify the contact number of the customer.                                                   |

7. Click **Next** to navigate to the next data segment.

The Initiation - Comments screen displays,

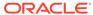

Figure 1-5 Initiation – Comments

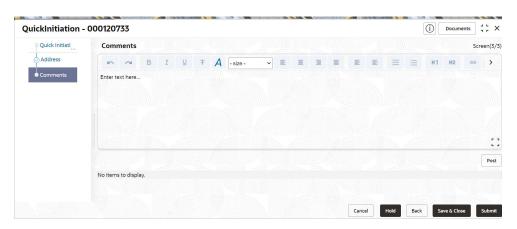

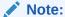

The Relationship Managers can capture overall comments for the Initiation stage in this data segment. Capturing comments helps in better understanding of the task by the banker who will work with this task in next stage.

- 8. Specify the overall comments for the **Onboarding Initiation** stage.
- 9. Click **Submit** to submit the **Onboarding Initiation** stage.

The **Checklist** window is displayed and select the **Outcome** 

The available **Outcome** options are:

- If **Approve** is selected, the task is moved to the **KYC** stage.
- If **Reject** is selected, the task is terminated.

After **Submit** successful screen displays and Task will be available in the **Free Task** screen.

# **1.3 KYC**

This topic provides the systematic instruction to capture the KYC information about the Financial Institution customer to be onboarded using Oracle Banking Enterprise Party Management.

1. On the **Home** page, click **Tasks**. Under **Tasks**, click **Free Tasks**.

The Free Tasks screen is displayed.

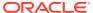

Figure 1-6 Free Tasks

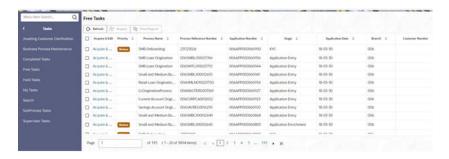

2. On the Free Tasks screen, select the required task and click Acquire and Edit.

The KYC - Customer KYC Details screen displays.

Figure 1-7 KYC Details

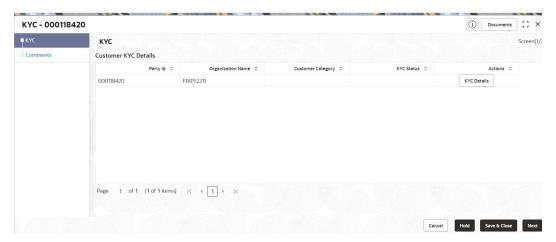

3. On the KYC – Customer KYC Details screen, click KYC Details to update the status of KYC check.

For more information on fields, refer to the field description table.

Table 1-3 KYC Details - Field Description

| Tile Name         | Description                                                                      |
|-------------------|----------------------------------------------------------------------------------|
| Report Received   | Select the toggle to receive the reports. By default, the <b>Toggle</b> is off.  |
| Verification Date | Specify the date or use the calendar icon to select the KYC verification date.   |
| Effective Date    | Specify the date or use the calendar icon to select the KYC effective from date. |
| KYC Method        | Specify the Method by which the KYC is completed.                                |
| KYC Status        | Select the KYC status from the drop-down list. The available options are:        |

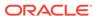

- Click OK to update the KYC Actions details.
- 5. Click **Next** to navigate to next data segment.

The **KYC - Comments** screen displays.

Figure 1-8 KYC - Comments

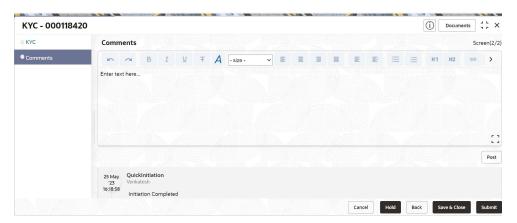

- 6. Specify the overall comments for the **KYC** stage.
- 7. Click **Post** to post the comments.
- 8. Click **Submit** to submit the **KYC** stage.

The Checklist window is displayed and select the Outcome

The available **Outcome** options are:

- If Approve is selected, the task is moved to the Onboarding Enrichment stage.
- If Reject is selected, the task is terminated.

After **Submit** successful screen displays and Task will be available in the **Free Task** screen.

# 1.4 Onboarding Enrichment

This topic describes about the relationship manager can capture detailed information about the financial institution customer to be added in the Oracle Banking Enterprise Party Management.

 Click Acquire and Edit for Onboarding Enrichment stage in the Free Tasks screen.

The **Onboarding Enrichment** screen is displayed.

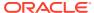

Figure 1-9 Onboarding Enrichment

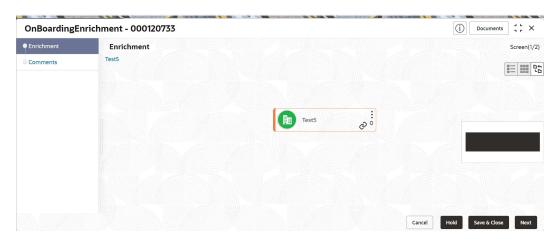

Note:

By default, the onboarded customer is displayed as an icon under the Tree view. Default view can be changed to List View or Table View, if required.

- 2. On **Enrichment** screen, right click on the customer icon for the following options.
  - More Info
  - Add Customer
  - View
  - Quick View
  - Configure

For more information on fields, refer to the field description table.

**Table 1-4 Onboarding Enrichment - Field Description** 

| Field        | Description                                                                                                    |
|--------------|----------------------------------------------------------------------------------------------------|
| More Info    | Click to open the pop-up to displays the onboarding details.                                                                                                    |
| Add Customer | Click <b>Add Customer</b> popup screen with multiple options, where the child customer details are added and linked with the parent customer. Duplication check is performed while trying to save the child customer. |
| View         | Click <b>View</b> to view scustomer details. This field is read only mode.                                                                                                    |
| Quick View   | Click <b>Quick View</b> to open the view screen with the limited customer details. This field is read only mode.                                                                                                    |
| Configure    | Click Configure to add the Party Details.                                                                                                    |

The following figures shows the FI customer in tree, list, and table views.

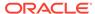

Figure 1-10 FI Onboarding Enrichment - Tree View

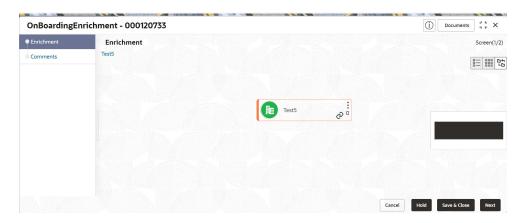

Figure 1-11 FI Onboarding Enrichment – Table View

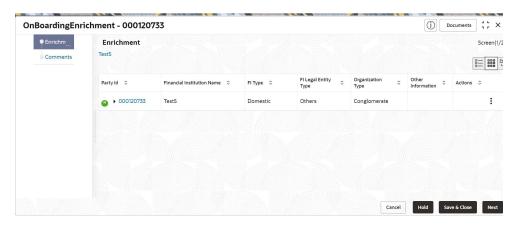

Figure 1-12 FI Onboarding Enrichment – List View

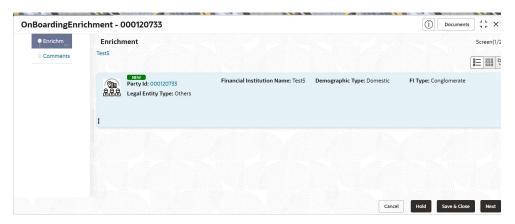

3. Click Next.

The **Onboarding Enrichment - Comments** screen displays.

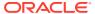

Figure 1-13 Enrichment - Comments

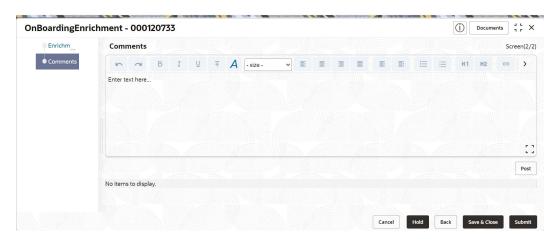

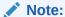

The Relationship Managers can capture overall comments for the Enrichment stage in this screen. Capturing comments helps in better understanding of the task by the banker who will work with this task in the next stage.

- 4. Specify the overall comments for the **Onboarding Enrichment** stage and click **Submit**.
- Customer Profile

This topic describes about the Financial Institution Customer Profile.

Financial Profile

This topic provides the systematic instruction to enrich the customer's financial information in the **Financial Profile**.

Revenue Generated

This topic provides the systematic instruction to add the Revenue Generated for each Financial Year.

Stakeholders

This topic provides the systematic instruction to add the Stakeholders details.

Assets

This topic provides the systematic instruction to add the details about the assets of the Financial Institution customer.

## 1.4.1 Customer Profile

This topic describes about the Financial Institution Customer Profile.

In the Customer Profile, you can enrich the Financial Institution customer with additional details

Basic Info

This topic provides the systematic instruction to capture the Basic Info about the Financial Institution customer.

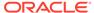

#### Address

This topic provides the systematic instruction to capture the address details about the Financial Institution customer.

#### Rating

This topic provides the systematic instruction to capture the credit ratings details about the Financial Institution customer.

## 1.4.1.1 Basic Info

This topic provides the systematic instruction to capture the Basic Info about the Financial Institution customer.

1. Click **Configure** option in the **Onboarding Enrichment** screen to add the additional information for Financial Institution customer.

The **Demographic Details – Basic Info** screen is displayed.

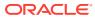

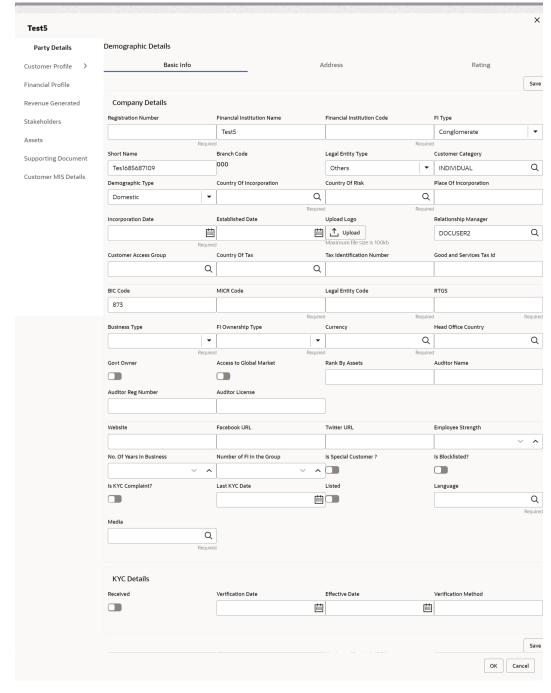

Figure 1-14 Demographic Details - Basic Info

2. Specify the required details in the **Basic Info** segment.

Note:

The fields marked as **Required** are mandatory.

For more information on fields, refer to the field description table.

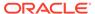

Table 1-5 Demographic Details – Basic Info – Field Description

| Field                         | Description                                                                                                    |  |
|-------------------------------|----------------------------------------------------------------------------------------------------|--|
| Registration Number           | Specify the registration number of the company.                                                                                                    |  |
| Financial Institution<br>Name | Specify the Financial Institute name.                                                                                                    |  |
| Financial Institution Code    | Specify the Financial Institute code.                                                                                                    |  |
| Financial Institution Type    | Select the type of Financial Institute.                                                                                                    |  |
| Branch Code                   | Specify the branch code.                                                                                                    |  |
|                               | For the parent customer, the branch code defaults as the logged-in branch. For subsidiaries, the values can be entered at the time of capturing the details. |  |
| Customer Category             | Click <b>Search</b> icon and select the customer category.                                                                                                   |  |
| Demography Type               | Specify the company demography from the drop-down list. The available options are: Global Domestic                                                           |  |
| Country of                    | Click <b>Search</b> icon to fetch the country code from the list.                                                                                            |  |
| Incorporation Country of Risk | Click Search icon to fatch the country code from the list                                                                                                    |  |
| Place of In-corporation       | Click <b>Search</b> icon to fetch the country code from the list.  Specify the place of incorporation of the company.                                        |  |
| Incorporation Date            | Specify the incorporation date.                                                                                                    |  |
| Established Date              | Specify the established date.                                                                                                    |  |
| Upload Logo                   | Upload the logo of the Financial Institute customer.                                                                                                    |  |
| RM ID                         | Select the RM to be associated with the customer.                                                                                                    |  |
| Customer Access<br>Group      | Click <b>Search</b> and select the customer access group for the party.                                                                                      |  |
|                               | Note:  NOTE: User should have required access to onboarding a party within a customer access group.                                                          |  |
|                               | For more details, refer Oracle Banking Party Configuration User Guide.                                                                                       |  |
| BIC Code                      | Specify the BIC Code of the Financial Institute.                                                                                                    |  |
| MICR Code                     | Specify the MICR Code of the Financial Institute.                                                                                                    |  |
| Legal Entity Code             | Specify the Legal Entity Code of the Financial Institute.                                                                                                    |  |
| RTGS                          | Specify the RTGS Code of the Financial Institute.                                                                                                    |  |
| Business Type                 | Specify the Business Type of the Financial Institute.                                                                                                    |  |

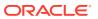

Table 1-5 (Cont.) Demographic Details – Basic Info – Field Description

| Field                              | Description                                                               |
|------------------------------------|---------------------------------------------------------------------------|
| Financial Institute Ownership Type | Specify the ownership type of the Financial Institute.                    |
| Currency                           | Specify the Currency Code of the Financial Institute.                     |
| Head Office Country                | Specify the Head Office location of the Financial Institute.              |
| Govt Owner                         | Specify if the owner of the Financial Institute is a Govt Official.       |
| Access to Global<br>Market         | Specify if Financial Institute has access to Global Marker.               |
| Rank by Assets                     | Specify the Rank by Assets.                                               |
| Auditor Name                       | Specify the Auditor Name.                                                 |
| Auditor Reg Number                 | Specify the Auditor Reg. Number.                                          |
| Auditor License                    | Specify Auditor License.                                                  |
| Company Website                    | Specify the company website.                                              |
| Facebook URL                       | Specify the Facebook URL of the company.                                  |
| Twitter URL                        | Specify the Twitter URL of the company.                                   |
| Employee Strength                  | Specify the employee strength of the company.                             |
| No. Of Years In<br>Business        | Specify the number of years the Financial Institute is in business.       |
| No. Of Companies In the Group      | Specify the number of companies that are part of the FI group.            |
| Is Special Customer?               | Select the toggle if Financial Institute is in special Customer Category. |
| Is Blocklisted?                    | Select the toggle if Financial Institute is in Block list.                |
| Is KYC Complaint?                  | Select the toggle if Financial Institute is in KYC Complaint.             |
| Last KYC Date                      | Specify the last KYC Date of the Financial Institute.                     |
| Listed Company                     | Select the toggle if Financial Institute is in Listed Company.            |
| Language                           | Click <b>Search</b> to select the langauge.                               |
| Media                              | Click <b>Search</b> to select the media.                                  |

3. On the Free Tasks screen, select the required task and click Acquire and Edit.

The KYC - Customer KYC Details screen displays.

**4.** On the **KYC – Customer KYC Details** screen, click **KYC Details** to update the status of KYC check.

The **KYC Details** screen displays.

For more information on fields, refer to the field description table.

Table 1-6 KYC Details - Field Description

| Tile Name         | Description                                                                      |
|-------------------|----------------------------------------------------------------------------------|
| Report Received   | Select the toggle to recevie the reports. By default, the <b>Toggle</b> is off.  |
| Verification Date | Specify the date or use the calendar icon to select the KYC verification date.   |
| Effective Date    | Specify the date or use the calendar icon to select the KYC effective from date. |
| KYC Method        | Specify the Method by which the KYC is completed.                                |

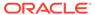

Table 1-6 (Cont.) KYC Details - Field Description

| Tile Name  | Description                                                               |
|------------|---------------------------------------------------------------------------|
| KYC Status | Select the KYC status from the drop-down list. The available options are: |

- 5. Click **OK** to update the **KYC Actions** details.
- 6. Click **Next** to navigate to next data segment.

The KYC - Comments screen displays.

- 7. Specify the overall comments for the **KYC** stage.
- 8. Click **Post** to post the comments.
- 9. Click **Submit** to submit the **KYC** stage.

The **Checklist** window is displayed and select the **Outcome** 

The available **Outcome** options are:

- If Approve is selected, the task is moved to the Onboarding Enrichment stage.
- If Reject is selected, the task is terminated.

After **Submit** successful screen displays and Task will be available in the **Free Task** screen.

### 1.4.1.2 Address

This topic provides the systematic instruction to capture the address details about the Financial Institution customer.

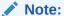

The fields marked as **Required** are mandatory.

 Click on Address tab in the Customer Profile screen to add the address information for Financial Institution customer.

The **Demographic Details – Address** screen displays.

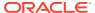

Figure 1-15 Demographic Address

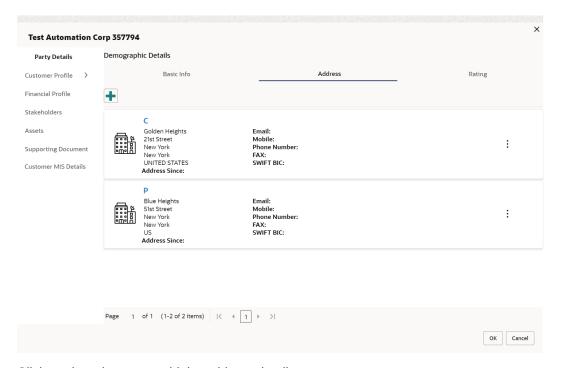

2. Click on the + button to add the address details.

The Add Address screen displays.

Figure 1-16 Add Address

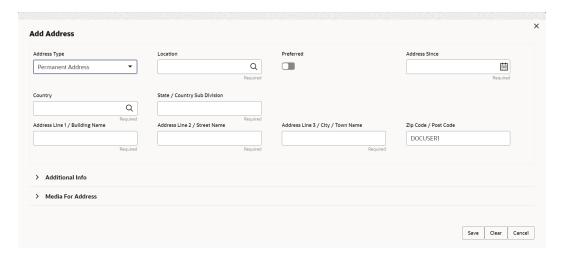

**3.** On the **Add Address** segment, specify the fields. For more information on fields, refer to the field description table.

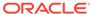

Table 1-7 Add Address – Field Description

| Field                             | Description                                                                                                    |
|-----------------------------------|----------------------------------------------------------------------------------------------------|
| Address Type                      | Select the address type from the drop-down list. The available options are:  Permanent Address Residential Address Communication Address Office Address        |
|                                   | Note:  The address type can be configured as mandatory using Address Management. Refer to the Oracle Banking Party Configurations User Guide for more details. |
| Location                          | Click <b>Search</b> and select the preferred location from the list of values.                                                                                 |
|                                   | Note:  The list of values can be configured through Common Core Maintenance for Location Code.                                                                 |
| Preferred                         | Click the toggle to specify the preferred to be used for communication.                                                                                        |
|                                   | Note:  If more than one address is captured for the same address type, at-least one address should be marked as preferred.                                     |
| Address Since                     | Specify address start date.                                                                                                    |
| Country                           | Click <b>Search</b> icon and select the country from the list of values.                                                                                       |
|                                   | Note:  The list of values can be configured through Common Core Maintenance for Country Code                                                                   |
| State / Country Sub-<br>division  | Specify State or Country Sub-division.                                                                                                    |
| Address Line 1 /<br>Building Name | Specify Address Line 1 or Building Name.                                                                                                    |

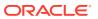

Table 1-7 (Cont.) Add Address – Field Description

| Field                                | Description                                       |
|--------------------------------------|---------------------------------------------------|
| Address Line 2 / Street<br>Name      | Specify Address Line 2 or Street Name.            |
| Address Line 3 / City /<br>Town Name | Specify Address Line 3 or City Name or Town Name. |
| Zip Code / Post Code                 | Specify Zip Code or Post Code.                    |

4. Expand the Additional Info section on the Add Address segment.

The Additional Info data segment is displayed.

Figure 1-17 Additional Info

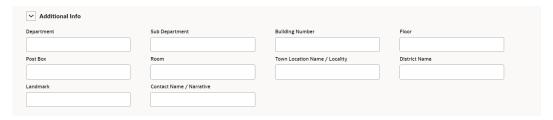

**5.** Specify the details in the **Additional Info** segment. For more information on fields, refer to the field description table.

Table 1-8 Additional Info – Field Description

| Field                         | Description                                          |
|-------------------------------|------------------------------------------------------|
| Department                    | Specify the name of the department for the customer. |
| Sub Department                | Specify the sub-department for the customer.         |
| <b>Building Number</b>        | Specify the building number.                         |
| Floor                         | Specify the floor for the given address.             |
| Post Box                      | Specify the post box.                                |
| Room                          | Specify the room for the given address.              |
| Town Location Name / Locality | Specify Town Location or Locality Name.              |
| District Name                 | Specify the district name.                           |
| Landmark                      | Specify the near Landmark to address.                |
| Contact Name / Narrative      | Specify Contact Name or Narrative for the address    |

Note:

Refer to the **Oracle Banking Party Configurations User Guide** for entity maintenance.

**6.** On the **Add Address** screen, in the **Media For Address** segment, specify the details under the **Mobile** tab.

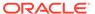

Figure 1-18 Mobile

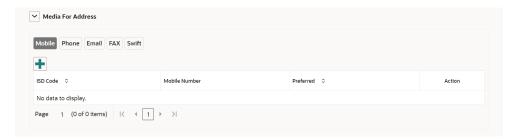

7. On the **Mobile** tab, click + icon.

The Add Mobile Number pop-up screen is displayed.

**8.** Specify the details in the **Add Mobile Number** pop-up screen. For more information on the fields, refer to the field description table.

Table 1-9 Media (Mobile) - Field Description

| Field         | Description                                                                           |
|---------------|---------------------------------------------------------------------------------------|
| ISD Code      | Specify the ISD code for the mobile number of the customer.                           |
| Mobile Number | Specify the mobile number of the customer.                                            |
| Preferred     | Specify the preferred mobile number, in case more than one mobile number is captured. |

On the Add Address screen, in the Media For Address segment, specify the details under the Phone tab.

Figure 1-19 Phone

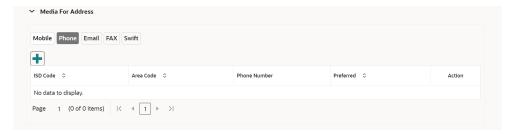

10. On the **Phone** tab, click + icon.

The Add Phone Number pop-up screen is displayed.

**11.** Specify the details in the **Add Phone Number** pop-up screen. For more information on the fields, refer to the field description table.

Table 1-10 Media (Phone Number) – Field Description

| Field        | Description                                                 |
|--------------|-------------------------------------------------------------|
| ISD Code     | Specify the ISD code for the phone number of the customer.  |
| Area Code    | Specify the area code for the phone number of the customer. |
| Phone Number | Specify the phone number of the customer.                   |

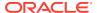

Table 1-10 (Cont.) Media (Phone Number) - Field Description

| Field | Description                                                                         |
|-------|-------------------------------------------------------------------------------------|
|       | Specify the preferred phone number, in case more than one phone number is captured. |

On the Add Address screen, in the Media segment, specify the details under the Email tab.

Figure 1-20 Email

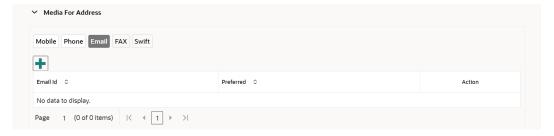

13. On the Email tab, click + icon.

The **Add Email** pop-up screen is displayed.

**14.** Specify the details in the **Add Email** pop-up screen. For more information on the fields, refer to the field description table.

Table 1-11 Media (Email) - Field Description

| Field     | Description                                                                 |
|-----------|-----------------------------------------------------------------------------|
| Email Id  | Specify the email id of the customer.                                       |
| Preferred | Specify the preferred email id, in case more than one email id is captured. |

**15.** On the **Add Address** screen, in the **Media** segment, specify the details under the **FAX** tab.

Figure 1-21 FAX

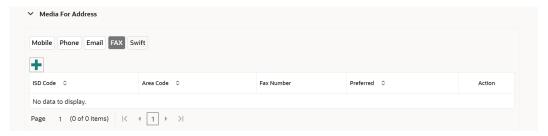

16. On the Fax tab, click + icon.

The Add Fax Number pop-up screen is displayed.

**17.** Specify the fields under **Add Fax Number** pop-up screen. For more information on fields, refer to the field description table.

Table 1-12 Media (Fax) – Field Description

| Field      | Description                                                                     |
|------------|---------------------------------------------------------------------------------|
| ISD Code   | Specify the ISD code for the FAX number of the customer.                        |
| Area Code  | Specify the area code for the FAX number of the customer.                       |
| Fax Number | Specify the FAX number of the customer.                                         |
| Preferred  | Specify the preferred FAX number, in case more than one FAX number is captured. |

**18.** On the **Add Address** screen, in the **Media for Address** segment, specify the details under the **SWIFT** tab.

Figure 1-22 SWIFT

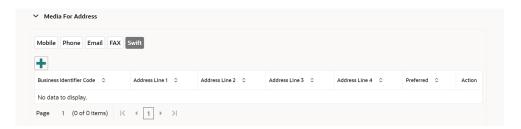

## 1.4.1.3 Rating

This topic provides the systematic instruction to capture the credit ratings details about the Financial Institution customer.

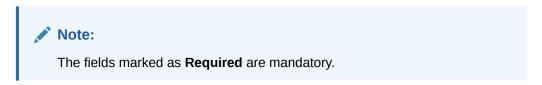

1. Click on **Rating** tab in the **Customer Profile** screen to add the address information for Financial Institution customer.

The **Demographic Details - Rating** screen displays.

Figure 1-23 Demographic Details – Add Rating

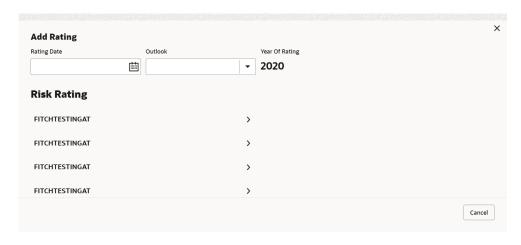

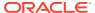

2. Specify the required details in the **Rating** segment.

For more information on fields, refer to the field description table.

Table 1-13 Demographic Details – Rating – Field Description

| Field          | Description                                                                            |
|----------------|----------------------------------------------------------------------------------------|
| Rating Date    | Select the date on which the rating was updated.                                       |
| Outlook        | Specify the credit rating agency output for the customer.                              |
| Year Of Rating | Specify the year of the rating.                                                        |
| Risk Rating    | Specify the credit rating by selecting the rating agency and the corresponding rating. |

3. Click **OK** to save the details.

## 1.4.2 Financial Profile

This topic provides the systematic instruction to enrich the customer's financial information in the **Financial Profile**.

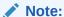

The fields marked as **Required** are mandatory.

- On the Party Details screen, click on the Financial Profile section
   The Financial Profile screen displays.
- 2. Click + icon to add the financial profile.

The Add Financial Profile screen displays.

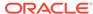

**Add Financial Profile** Financial Year Financial Period • Balance Sheet Size Operating Profit Year Over Year Growth (%) Return On Investment (%) Return On Equity (%) Return On Asset (%) Capital Adequacy Ratio Equity Liquid assets Cost to Income ratio Gross Impaired Loans Loan Loss Res / Impaired Loans Loan-to-Deposit Ratio Return on Avg Assets Return on Avg Equity Tier 1 CAR Total Assets Unreserved Equity Save Clear Cancel

Figure 1-24 Add Financial Profile

For more information on fields, refer to the field description table.

Table 1-14 Add Financial Profile - Field Description

| Field                                       | Description                                                                        |
|---------------------------------------------|------------------------------------------------------------------------------------|
| Year                                        | Specify the year for which the financial details will be captured.                 |
| Balance Sheet Size                          | Specify the balance sheet size of the Financial Institution for the selected year. |
| Operating Profit                            | Specify the operating profit of the Financial Institution for the selected year.   |
| Net Profit                                  | Specify the net profit of the Financial Institution for the selected year.         |
| Year Over Year Growth                       | Specify the year-on-year growth.                                                   |
| Return On Investment                        | Specify the return on investment for the selected year.                            |
| Return On Equity                            | Specify the return on equity for the selected year.                                |
| Return On Asset                             | Specify the return on assets for the selected year.                                |
| Capital Adequacy Ratio                      | Specify the Capital Adequacy Ratio.                                                |
| Cost to Income Ratio                        | Specify the Cost to Income Ratio.                                                  |
| Equity                                      | Specify the Equity.                                                                |
| Gross Impaired Loans                        | Specify the Gross Impaired Loans.                                                  |
| Liquid Assets                               | Specify the Liquid Assets.                                                         |
| Loan Loss Res/<br>Impaired Loans            | Specify the Loan Loss.                                                             |
| Net loans by deposit and Structured funding | Specify the Net Loans by Deposit.                                                  |
| NPA coverage ratio                          | Specify the NPA coverage ratio.                                                    |
| NPA ratio                                   | Specify the NPA Ratio.                                                             |

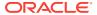

Table 1-14 (Cont.) Add Financial Profile – Field Description

| Field                | Description                       |
|----------------------|-----------------------------------|
| Return on Avg Equity | Specify the Return on Avg Equity. |
| Return on Avg Assets | Specify the Return on Avg Assets. |
| Tier 1 CAR           | Specify the Tier 1 CAR.           |
| Total Assets         | Specify the Total Assets.         |
| Unreserved Equity    | Specify the Unreserved Equity.    |

3. Click Save to save the details.

## 1.4.3 Revenue Generated

This topic provides the systematic instruction to add the Revenue Generated for each Financial Year.

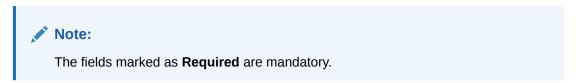

- 1. On the Party Details screen, click on the Revenue Generated section.
  - The **Revenue Generated** screen displays.
- 2. Click + icon to add the Revenue Generated.

The Add Revenue Generated screen displays.

Figure 1-25 Add Revenue Generated

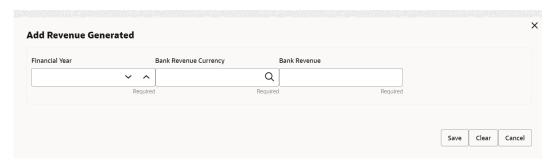

For more information on fields, refer to the field description table.

Table 1-15 Add Revenue Generated – Field Description

| Field                 | Description                                                        |
|-----------------------|--------------------------------------------------------------------|
| Financial Year        | Specify the year for which the financial details will be captured. |
| Bank Revenue Currency | Click <b>Search</b> icon and select the bank revenue currency.     |
| Bank Revenue          | Specify the bank revenue.                                          |

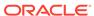

- Click Save to save the details.
- Click Clear to clear the details.
- Click Cancel to cancel the details.

## 1.4.4 Stakeholders

This topic provides the systematic instruction to add the Stakeholders details.

1. On the Party Details screen, click on the Stakeholders section.

The Stakeholders Details screen displays.

Figure 1-26 Stakeholder

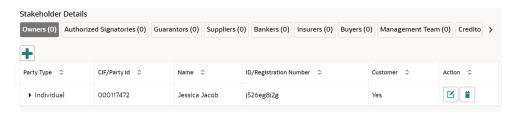

**Stakeholders Detail** is necessary for the bank to ascertain the credibility of the business. Stakeholders to a customer can be either of the following:

- An existing customer of the Bank.
- An existing party that is not a customer but is a stakeholder to another customer of the bank.
- A new party, which is neither a customer nor an existing party (stakeholder).

The Following **Stakeholder** types are supported for the FI customer:

- Shareholders
- Customers
- Owners
- Authorized Signatories Signature can be uploaded for Authorized Signatories.
- Guarantors
- Suppliers
- Bankers
- Insurers
- Buyers
- Management Team
- Sponsors
- Directors
- Contractors

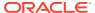

- Auditors
- Debtors
- Creditors
- Advisor

#### Note:

- User should have required access to add a party within a customer access group as stakeholder. For more details, refer to the Oracle Banking Party Configuration User Guide.
- User should have required Personal Identifiable Information (PII) access to add individual stakeholders, if PII fields are configured. For more details, refer to the Oracle Banking Party Configuration User Guide.
- Select the corresponding Stakeholder and click + icon to add the desired stakeholder.The Add New Owners screen displays.

Figure 1-27 Add New Owner

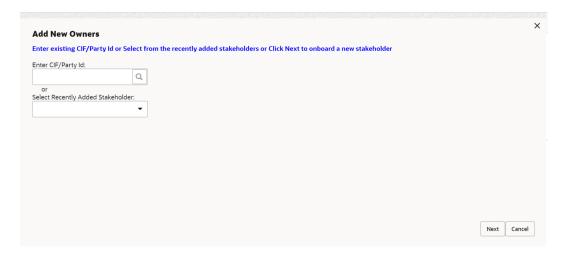

#### On the Add New Owners screen:

- Specify the existing CIF if the stakeholder is an existing customer.
- Specify the existing Party Id if the stakeholder is an existing party but not a customer (or) select from the list of the recently added stakeholders to the same application.
- 3. On the Add New Owners screen.
  - Specify the existing CIF if the stakeholder is an existing customer.
  - Specify the existing Party Id if the stakeholder is an existing party but not a customer (or) select from the list of the recently added stakeholders to the same application.

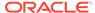

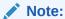

If CIF/Party Id is not known, click the search icon to launch the **Search Party** screen and select from the list of values.

The Search Party - Individual screen displays.

Figure 1-28 Search Party Individual

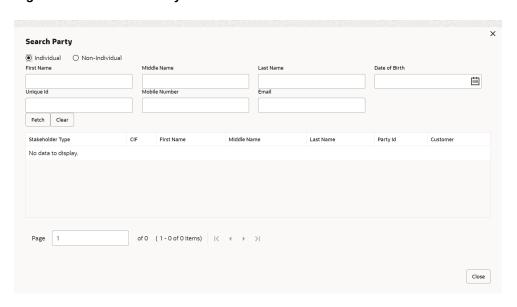

The Search Party - Non Individual screen displays.

Figure 1-29 Search Party - Non Individual

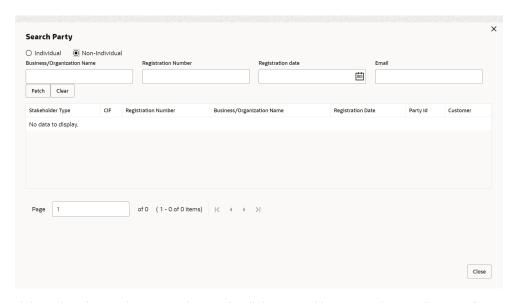

4. If the related party is new to the Bank, click **Next** without entering **CIF/Party Id**.

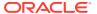

The **Add New Owner** screen is displayed to capture details for the new relationship.

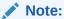

To create a new party the screen appears based on the selected relationship type. The **Household** relationship type is elaborated below.

Figure 1-30 Add New Owner

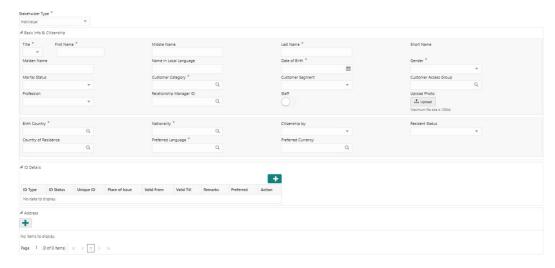

5. Specify the details of **Add New Owner** for new stakeholder.

For more information on fields, refer to the field description table.

**Table 1-16 Add New Owners – Field Description** 

| Field            | Description                                                                                                    |
|------------------|----------------------------------------------------------------------------------------------------|
| Stakeholder Type | Select the type of stakeholder from the drop-down list.                                                                                                    |
| Title            | Select the title from the drop-down list. The available options are:  Mr.  Mrs.  Ms.  Miss.  Dr.                                                           |
|                  | Note:  The list of values can be configured through entity maintenance. For more information, refer to the Oracle Banking Party Configurations User Guide. |
| First Name       | Specify the first name of the new stakeholder.                                                                                                    |
| Middle Name      | Specify the middle name of the new stakeholder.                                                                                                    |
| Last Name        | Specify the last name of the new stakeholder.                                                                                                    |

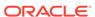

Table 1-16 (Cont.) Add New Owners – Field Description

| Field                  | Description                                                                                                    |
|------------------------|----------------------------------------------------------------------------------------------------|
| 11111                  | Description                                                                                                    |
| Short Name             | Displays the short name.                                                                                                    |
| Maiden Name            | Specify the maiden name of the new stakeholder.                                                                                                    |
| Name In Local Language | Specify party name in local language.                                                                                                    |
| Date of Birth          | Select the date of birth of the new stakeholder.                                                                                                    |
| Minor                  | Displays, if the customer is a minor customer. Minor customer is determined based on the date of birth of customer and a minor age configured in the properties.                                              |
|                        | Note:  The list of values can be configured through entity maintenance. For more information on minor age configuration, refer to the Oracle Banking Party Configuration User Guide.                          |
| Gender                 | Select the gender from the drop-down list. The available options are:  • Male  • Other  • Do Not Wish to Disclose  • Female                                                                                   |
|                        | Note:  The list of values can be configured through Entity Maintenance.                                                                                                    |
| Marital Status         | Select the marital status from the drop-down list. The available options are:  • Married  • Unmarried  • Widow  • Legally Separated   Note:  The list of values can be configured through Entity Maintenance. |
| Profession             | Select the profession from the drop-down list.                                                                                                    |

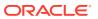

Table 1-16 (Cont.) Add New Owners – Field Description

| Field                | Description                                                                                                    |
|----------------------|----------------------------------------------------------------------------------------------------|
| Occupation           | Select occupation of the party from the list of values. The available options are:  Own Business Employed                                                  |
|                      | Note:  The list of values can be configured through entity maintenance. For more information, refer to the Oracle Banking Party Configurations User Guide. |
| Staff                | Enable toggle if the party is a staff member.                                                                                                    |
| Country of Residence | Click <b>Search</b> icon and select the country from the list.                                                                                             |
|                      | Note:  List of values can be configured through Common Core Maintenance for Country Code.                                                                  |
| Resident Status      | Select the residential status from the drop-down list. The available options are:  Resident Non Resident                                                   |
|                      | Note:  The list of values can be configured through Entity Maintenance.                                                                                    |
| Birth Place          | Provide the place of birth.                                                                                                    |
| Birth Country        | Click <b>Search</b> icon and select the birth country from the list.                                                                                       |
|                      | Note:  The list of values can be configured through Common Core Maintenance for Country Code.                                                              |

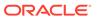

Table 1-16 (Cont.) Add New Owners – Field Description

| Field             | Description                                                                                                    |
|-------------------|----------------------------------------------------------------------------------------------------|
| Nationality       | Click <b>Search</b> icon and select the nationality of the stakeholder from the list.                              |
|                   | Note:  The list of values can be configured through Common Core Maintenance for Country Code.                      |
| Citizenship By    | Select the 'Citizenship By' from the drop-down list. The available options are:  Birth  Acquire  Others  Residence |
|                   | Note:  The list of values can be configured through Entity Maintenance.                                            |
| Upload Photo      | Upload the photo of the new stakeholder.                                                                           |
| Customer Category | Click the search icon and select the customer category from the list.                                              |
|                   | Note:  The list of values can be configured through Common Core Maintenance for Customer Category.                 |
| Customer Segment  | Select the customer segment from the drop-down list.                                                               |
|                   | Note:  The list of values can be configured through Common Core Maintenance for Customer Segment.                  |

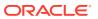

Table 1-16 (Cont.) Add New Owners – Field Description

| Field                 | Description                                                                                                    |
|-----------------------|----------------------------------------------------------------------------------------------------|
| Customer Access Group | Click the search icon and select the customer access group for the party.                                                                                                    |
|                       | <ul> <li>Note:</li> <li>The list of values can be configured through Common Core Maintenance for Customer Access Group.</li> <li>User should have required access to onboarding a party within a customer access group. For more details, refer to the Oracle Banking Party Configurations User Guide.</li> </ul> |
| Risk Level            | Select the risk level from the drop-down values. The available options are: Level1 Level2 Level3                                                                                                    |
|                       | Note:  The list of values can be configured through Entity Maintenance.                                                                                                    |
| Preferred Language    | Click <b>Search</b> icon, and select the language code from the list.                                                                                                    |
|                       | Note:  List of values can be configured through Common Core Maintenance for the Language Code.                                                                                                    |
| Preferred Currency    | Click <b>Search</b> icon and select a preferred currency from the list.                                                                                                    |
|                       | Note:  List of values can be configured through Common Core Maintenance for the Currency Code.                                                                                                    |

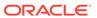

Table 1-16 (Cont.) Add New Owners - Field Description

| Field                   | Description                                                                                                    |
|-------------------------|----------------------------------------------------------------------------------------------------|
| Purpose                 | Select the purpose of the party onboarding from the list of values. The available options are: Loan Repayment Salary Transfer Savings Transactional Investment |
|                         | Note:  The list of values can be configured through entity maintenance. For more information, refer to the Oracle Banking Party Configurations User Guide.     |
| Relationship Manager ID | Select the relationship manager ID.                                                                                                    |
|                         | Note:  List of values will be as per User Configuration in Security Management.                                                                                |

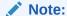

Refer to the **Oracle Banking Party Configurations User Guide** for entity maintenance.

6. Click and expand the **ID Details** section.

The ID Details screen is displayed.

Figure 1-31 ID Details

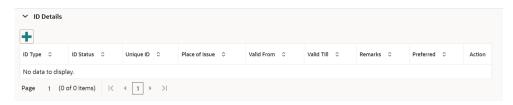

7. Click **Submit** to linked to the customer being onboarded.

The Stakeholder Details screen displays.

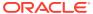

Figure 1-32 Stakeholder

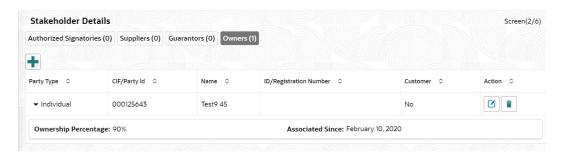

Note:

If the stakeholder is an existing customer or an existing Party, then the linkage is based on the CIF/Party Id. In case a new stakeholder is being added, the system will generate a Party Id for the newly added stakeholder. This Party Id is used to establish a link between the new customer and stakeholder.

8. Click **OK** to save the details.

#### 1.4.5 Assets

This topic provides the systematic instruction to add the details about the assets of the Financial Institution customer.

Note:

The fields marked as **Required** are mandatory.

1. On the Party Details screen, click on the Assests section.

The Assets screen displays.

Figure 1-33 Add revenue

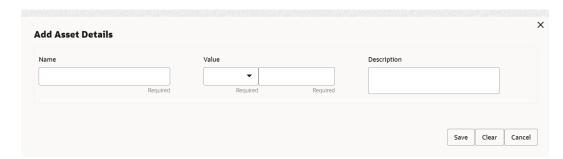

2. Click on the + button to add Assets Details.

The Add Assets screen displays.

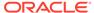

#### Figure 1-34 Add Assets

3. Specify the required details in the **Add Assets** segment.

For more information on fields, refer to the field description table.

Table 1-17 Add Assets - Field Description

| Field       | Description                                                          |  |
|-------------|----------------------------------------------------------------------|--|
| Name        | Specify the name for the asset.                                      |  |
| Value       | Specify the currency and value of the asset.                         |  |
| Description | Specify the description of the details of the assets being captured. |  |

4. Click **Submit** to submit the assest details.

## 1.5 Review

In the Review stage, the final reviewer reviews the customer details and moves the task to the *Approval* stage if the details are appropriate. If the details are inappropriate, the reviewer can send the task back to the previous stage.

As a prerequisite, log in to the application homepage. For information on how to log in, refer to the *Getting Started User Guide*.

 Click Acquire and Edit in the Free Tasks screen of the previous stage Onboarding Enrichment stage.

The **Review** screen displays.

Figure 1-35 Review

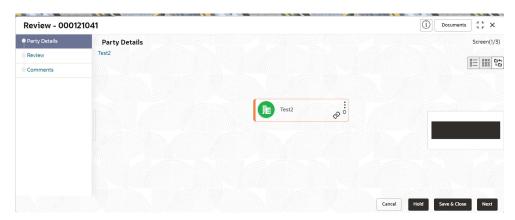

- 2. Right click on the **Customer** icon in tree view and select the **View Option** or **Party ID** to view the details captured.
- 3. Click **Next**, once the details are reviewed.

The **Review - Review Comments** screen displays.

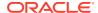

Figure 1-36 Review- Comments

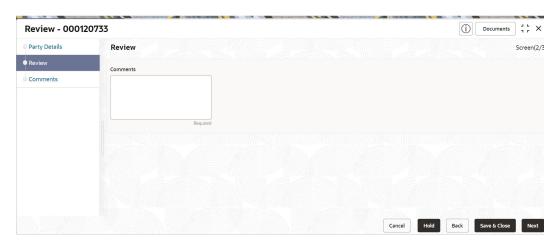

- 4. Specify the Review Comments.
- 5. Click **Next** to move to the next segments.

The Overall Review - Comments screen displays.

Figure 1-37 Review - Overall Comments

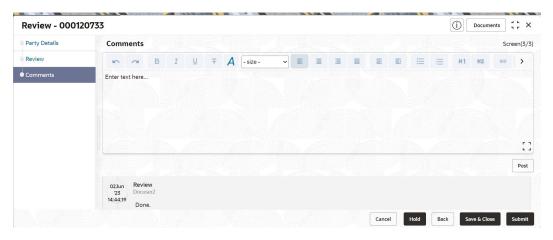

- 6. Specify the Overall Comments for the Review stage and click Post.
- 7. Click Submit to move to Recommendation stage.

# 1.6 Recommendation

In this stage, the Recommending user reviews the progress done so far and provides recommendations for each of the data segments with a decision as approve/reject.

The approver also has an option to validate of the captured details are as per Bank's policy or not and if there are any steps required to mitigate the risk.

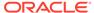

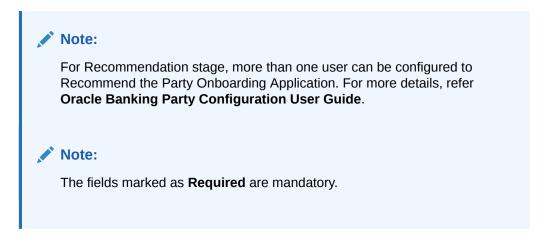

 Click Acquire and Edit in the Free Tasks screen of the previous stage Review stage.

The **Recommendation** screen displays.

Figure 1-38 Recommendation

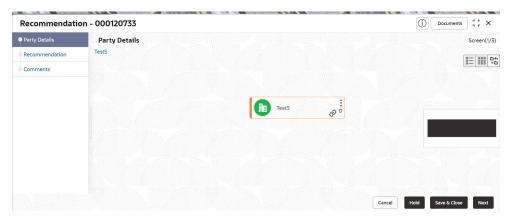

- 2. Right click on the **Customer** icon in tree view and select the **View Option** or **Party ID** to view the details captured.
- 3. Click **Next**, once the details are reviewed.

The Recommendation - Recommendation Comments screen displays.

Figure 1-39 Recommendation - Recommendation Comments

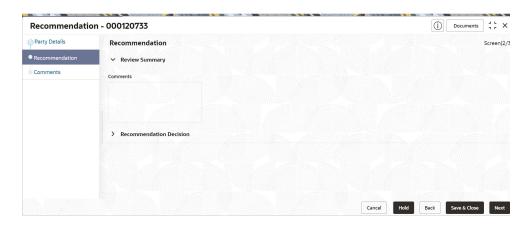

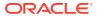

- 4. Click and Expand Review Summary view comments from Reviewer in Review Stage.
- 5. Click and Expand Recommendation Decision

The RecommendationDecision screen displays.

Figure 1-40 Recommendation Decision

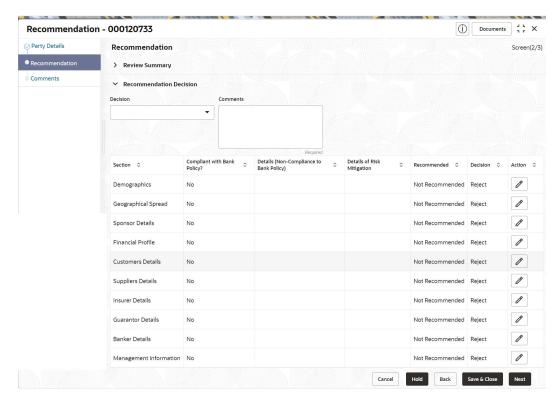

- 6. Specify the fields for **Recommendation Decision** screen.
- Click Action to Input Recommendation details for each of the Party Information Data Segment.

The **OnboardingApproval** screen displays.

Figure 1-41 Onboarding Approval

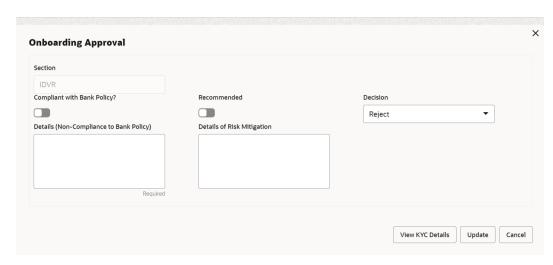

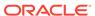

8. Specify the fields for **Onboarding Approval**.

For more information on fields, refer to the field description table.

**Table 1-18 Onboarding Approval - Field Description** 

| Field                                          | Description                                                                        |  |
|------------------------------------------------|------------------------------------------------------------------------------------|--|
| Compliant with Bank Policy                     | Select the toggle button if customer is compliant with the Bank Policy.            |  |
| Recommended                                    | Select the toggle button if customer is Recommended by reviewing user.             |  |
| Decision                                       | Specify decision with respect to KYC type.                                         |  |
| Details (Non-<br>Compliance to Bank<br>Policy) | Specify the details of Non-Compliance to Bank Policy.                              |  |
|                                                | Note:  This field is available only Compliant with Bank Policy toggle is disabled. |  |
| Details of Risk<br>Mitigation                  | Specify the comments of Details of Risk Mitigation.                                |  |
|                                                | Note:  This field is available only Compliant with Bank Policy toggle is disabled. |  |

9. Click **Next** to **Comments** data segments.

The **Recommendation – Comments** screen displays.

Figure 1-42 Recommendation Comments

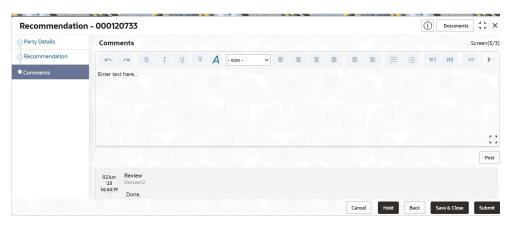

- 10. Specify the comments for the **Recommendation** stage and Click **Post**.
- 11. Click **Submit** to move to the **Approval** Stage.

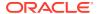

# 1.7 Approval

In this stage, the approver reviews the activity done across all the stages and provides final signoff to approve the customer onboarding.

The approver also has an option to validate of the captured details are as per Bank's policy or not and if there are any steps required to mitigate the risk

 Click Acquire and Edit in the Free Tasks screen of the previous stage Recommendation stage.

The Approval screen displays.

- 2. Right click on the **Customer** icon in tree view and select the **View Option** or **Party ID** to view the details captured.
- 3. Click **Next**, once the details are reviewed.

The Approval – Approval Comments screen displays.

Figure 1-43 FI Customer - Approval

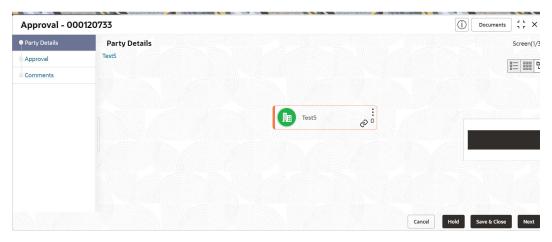

4. View Recommendation Summary as Approved or Rejected based on the Recommendation Decision provided in Recommendation stage.

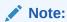

If more than one Recommendation user is configured, Recommendation summary will be determined are as follows:

Table 1-19 Recommendation Summary

| Number of Users          | Individual Decision | Recommendation<br>Summary |
|--------------------------|---------------------|---------------------------|
| 2 User (User 1 & User 2) | User 1 – Approved   | Approved                  |
|                          | User 2 – Approved   |                           |

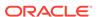

Table 1-19 (Cont.) Recommendation Summary

| Number of Users                    | Individual Decision                                         | Recommendation<br>Summary |
|------------------------------------|-------------------------------------------------------------|---------------------------|
| 2 User (User 1 & User 2)           | User 1 – Approved<br>User 2 – Rejected                      | Rejected                  |
| 3 Users (User 1 & User 2 & User 3) | User 1 – Approved<br>User 2 – Rejected<br>User 3 – Approved | Rejected                  |

Click and Expand Recommendation Summary view Recommendation
 Decision and Comments from respective users from Recommendation stage.

The **Recommendation Summary** screen displays.

Figure 1-44 Recommendation Summary

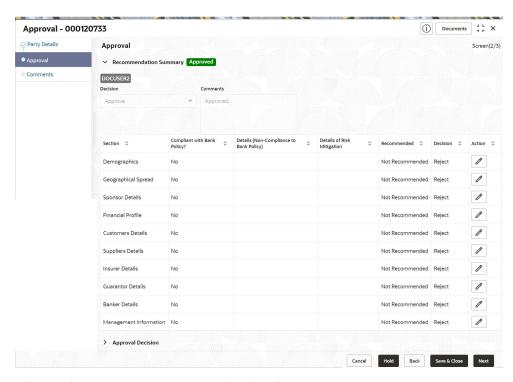

Click Action to see Recommendation details and KYC details for respective KYC types.

The **OnboardingApproval** screen displays.

- Click and Expand Approval Decision to provide Approval Decision and Comments for Party Onboarding.
- 8. Click **Next** to **Comments** data segments.

The **Approval – Comments** screen displays.

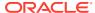

Figure 1-45 Approval Comments

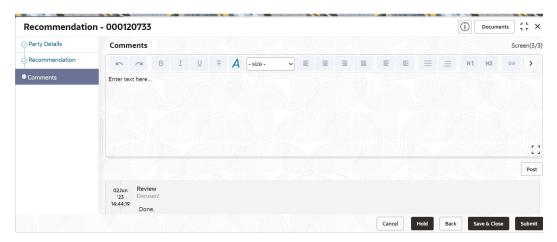

- 9. Specify the Comments for the Approval stage and click Post.
- 10. Click Submit to complete the Onboarding process.

### 1.8 Amendment

In this stage, the Relationship Manager can amend the information or can add additional information about a Financial Institution customer using Oracle Banking Enterprise Party Management.

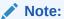

- User should have required access to amend a party within a customer access group as relationship. For more details, refer Oracle Banking Party Configuration User Guide.
- User should have required Personal Identifiable Information (PII) access to amend individual stakeholders, if PII fields are configured. For more details, refer Oracle Banking Party Configuration User Guide.
- 1. On the Home page, click Party Services. Under Party Services, click Financial Institution.
- Under Financial Institution, click Amendment The Amendment screen is displayed.

Figure 1-46 Amendent

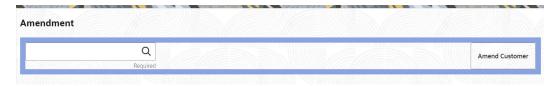

3. Specify the Customer ID and click Amend Customer.

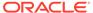

The Financial Institution Amendment screen displays.

**4.** Specify the information for desired fields.

For more information on the fields, please refer to the **Table 1-1** table.

- 5. Click **Submit** to move to the next stage (**Amendment KYC** stage).
  - For more information on the **KYC**, please refer to the stage **KYC**.
- **6.** To acquire the **Financial Institution Amendment KYC** task, perform the following steps:
  - a. Click Acquire and Edit from the Free Task.
  - Update the status of KYC Check in this stage and submit the KYC task.
     For more information on enrichment stage, please refer to the Onboarding Enrichment.
- 7. To acquire the Financial Institution Amendment Enrichment task, perform the following steps:
  - a. Click Acquire and Edit from the Free Task.
  - Update the status of Enrichment Check in this stage and submit the Enrichment task.

For more information on enrichment stage, please refer to the **Review**.

- **8.** To acquire the **Financial Institution Amendment Enrichment** task, perform the following steps:
  - a. Click Acquire and Edit from the Free Task.
  - **b.** Update the desired information in the **Enrichment** stage, and submit the task to move to following stages in the sequential order:
    - **Financial Institution Amendment Review** stage. For more information, refer to **Review** stage.
    - Financial Institution Amendment Recommendation stage. For more information, refer to Recommendation stage.
    - Financial Institution Amendment Approval stage. For more information, refer to Approval stage.

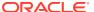

# Index

| A                                              | _                                        |  |
|------------------------------------------------|------------------------------------------|--|
| Amendment, 1-45<br>Approval, 1-43              | Onboarding Enrichment, 1-10              |  |
| F                                              | Onboarding Initiation, 1-4 Overview, 1-1 |  |
| Financial Institution Customer Onboarding, 1-1 | R                                        |  |
| K                                              | Recommendation, 1-39 Review, 1-38        |  |
| KYC, 1-8                                       |                                          |  |